# **Spiele und Programme auf dem F480 installieren [Anleitung]**

Diese Anleitung wurde für das **Samsung F480** geschrieben, ob sie bei anderen Samsung Modellen funktioniert ist ungewiss.

Diese Anleitung funktioniert **nicht** beim F480**i**

#### **Allgemeine Info:**

Es ist zwingen Notwendig das ihr euch genau an die Anleitung haltet! Bei nichteinhalten der Vorgehensweise kann das Handy Schäden davontragen!

### **1. Was benötigt man?**

- Mobiltelefon Samsung SGH-F480 (welche Firmware ist egal)
- PC mit min. 1x USB Anschluss
- Samsung Datenkabel (im Lieferumfang enthalten)
- Spiele/Programme (Spiel muss eine JAR und eine JAD Datei haben)
- TkFileExplorer [\(Download TkFileExplorer\)](http://orbit2k.de/files/TkFileExplorer_2.2.rar)
- Samsung USB Treiber [\(Download USB Treiber\)](http://downloadcenter.samsung.com/content/SW/200806/20080616115846062_Samsung_USB_Driver_Installer.exe)
- Komprimierungs Programm (WinZip/WinRar)

### **2. Verbindung herstellen F480 zum PC**

- USB Treiber installieren, anschließend PC neu starten.
- TkFileExplorer installieren.
- Im Handy unter Einstellungen --> Telefoneinstellungen --> PC Verbindungen "Samsung PC Studio" auswählen.
- Handy via Datenkabel mit dem PC verbinden (USB Anschluss<--Datenkabel-->Handy)
- **Nicht** das Samsung PC Studio starten, sondern nur den TkFileExplorer.
- Wenn die USB Treiber ordnungsgemäß installiert sind, wählt das Programm (TkFileExplorer) unter Setting - COM automatisch den richtigen Anschluss aus.
- im TkFileExplorer auf File Connect klicken, anschließend seht ihr unten (siehe Bild) das Handy Dateisystem.

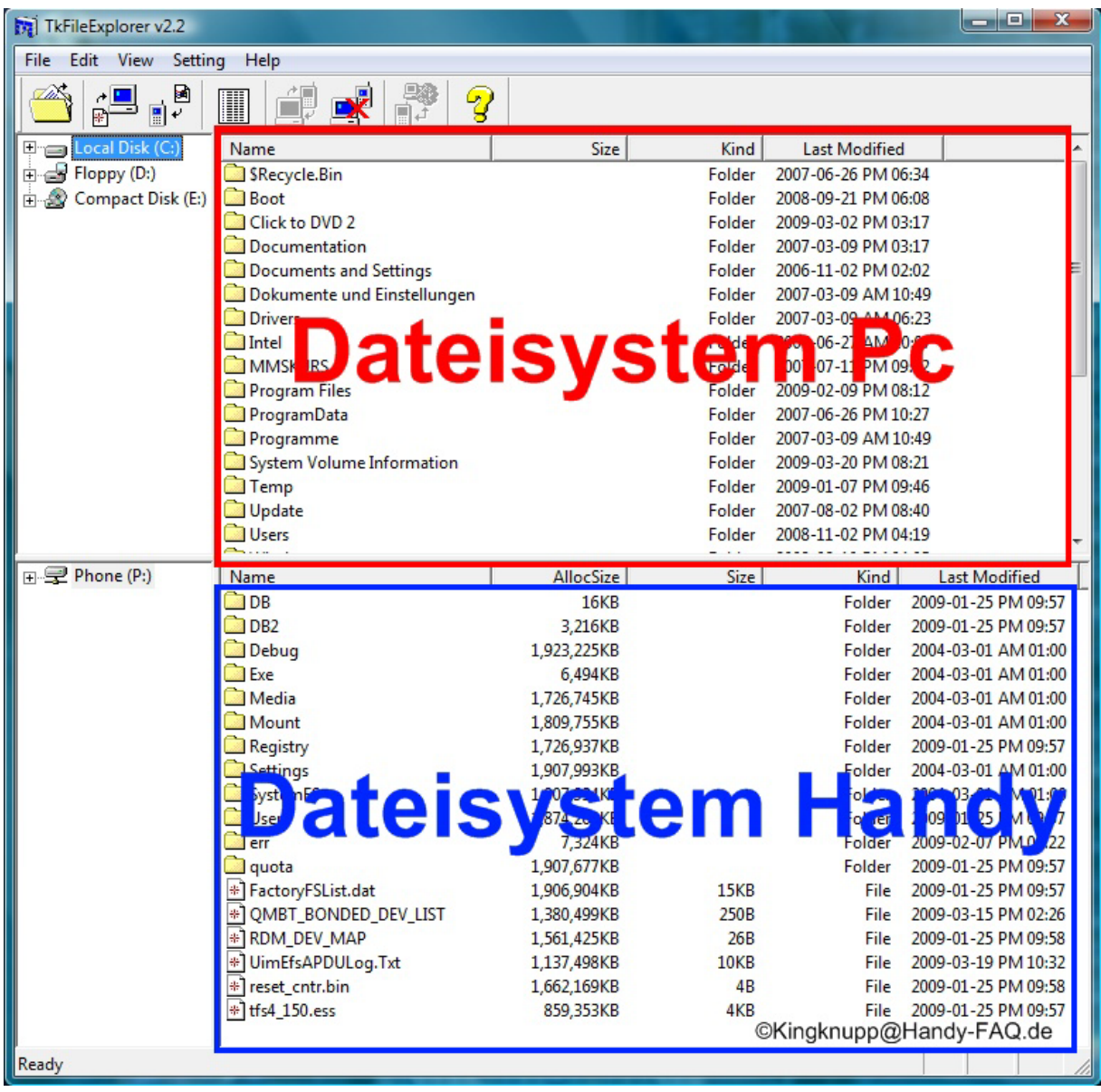

# **3. Datentransfer (Installieren der Spiele/Anwendungen)**

- unten dann auf **exe** ---> **Java** ---> **Games** gehen (siehe Bild).

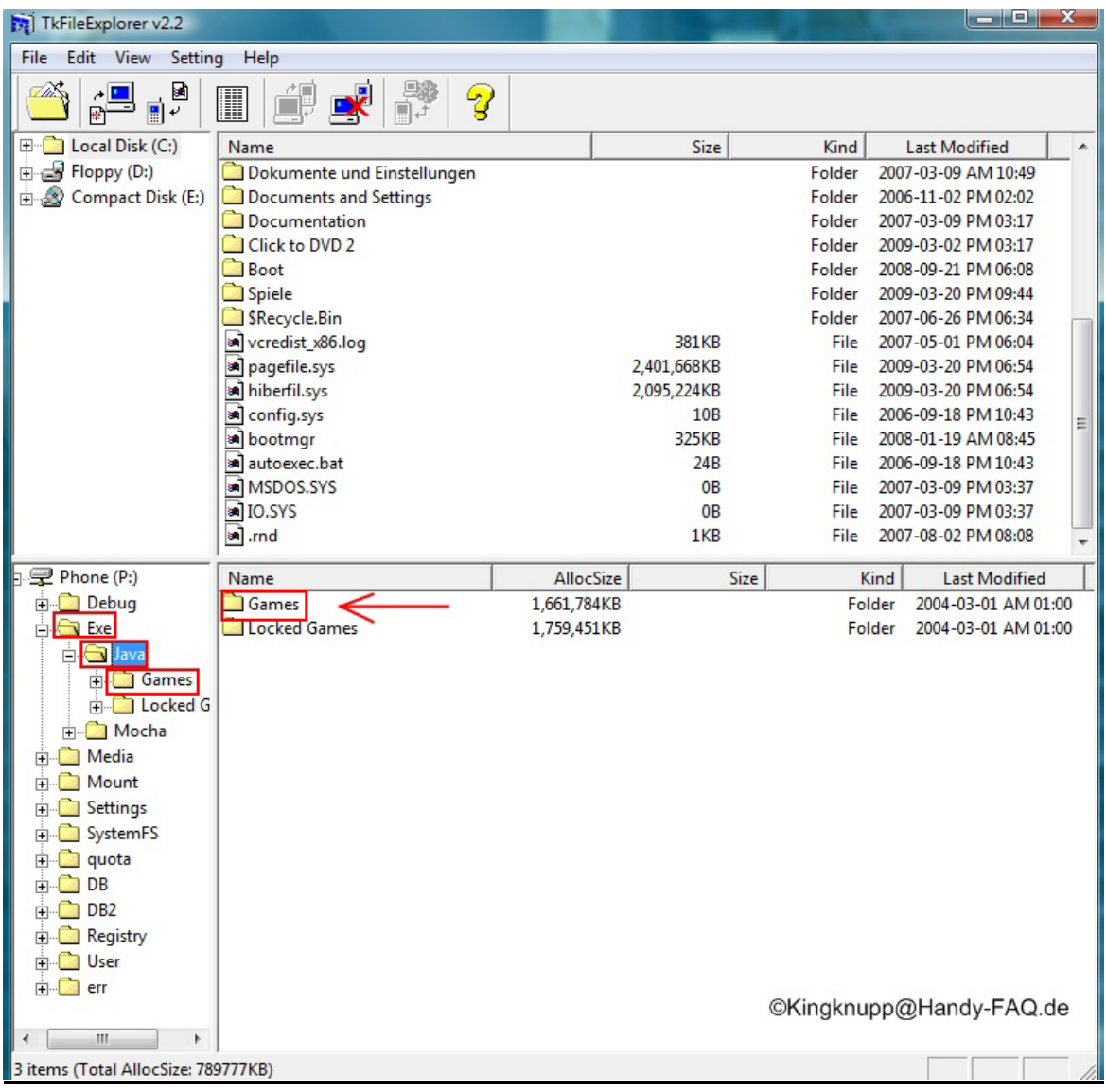

#### Dort den/die gewünschten Spieleordner reinziehen (sprich kopieren, vom Screen oben, wo die Daten der Festplatte sind) (siehe Bild)

Wer sich sicher ist das jeweilige Game/Anwendung auch aufm Handy behalten zu wollen und ums vor "unabsichtlichem" Löschen zu schützen , kann die gewünschten Spiele/Applikationen (benannter Ordner inklusive besagter JAR & JAD) auch in den Ordner "*Locked Games*" reinziehen (siehe Bild).

Auf dem Handy bei Spiele aufruf erscheint dann das Spiel/Anwendung als geschützte ("gelockte") Datei mit einem Vorhängeschloss auf der rechten Seite ... und ist ohne Verbund mit TkFE aufm PC nicht mehr zu entfernen.

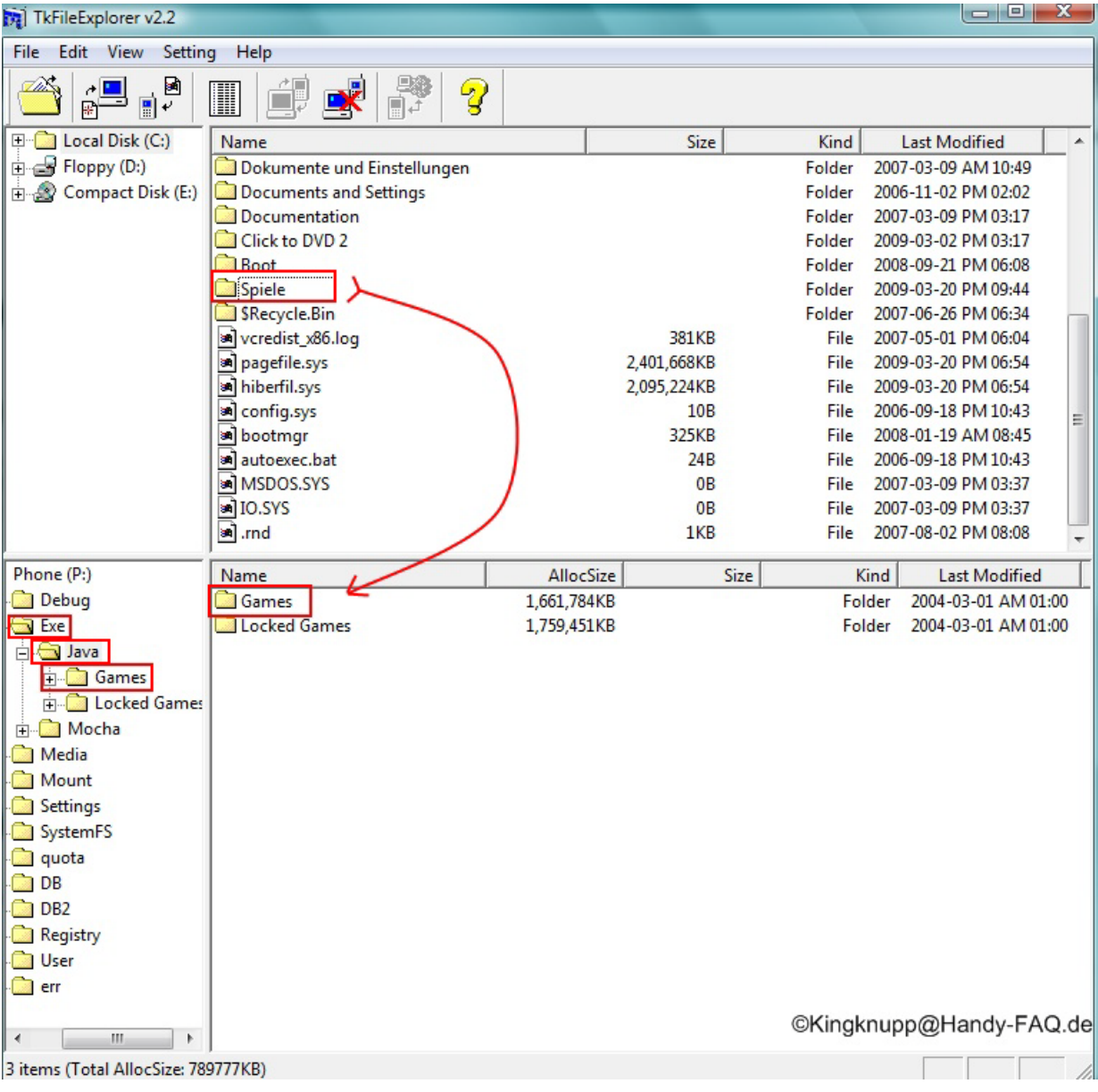

#### **Hinweis: Ein Spiel muss eine .JAD und eine .JAR Datei enthalten. Ist nur eine der beiden Vorhanden funktioniert es nicht! (siehe Bild unten)**

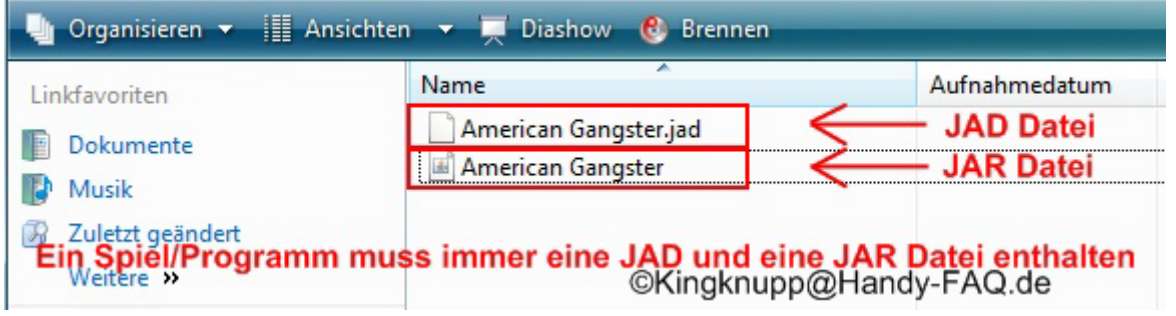

- Besteht euer Spiel/Anwendung nur aus der JAR Datei sucht hier im Forum nach den JadMaker! - Nun warten bis der Datentransfer abgeschlossen ist

- Anschließend auf File - Disconnect gehen und das Handy vom Datenkabel trennen.

# **4. Der letzte Schritt**

als letzter Schritt muss man das JAVA Update machen. Wer dieses Update nicht macht kommt nicht in den Genuss der Spiele. Es ist zwingend Notwendig! Das Java Update muss nach jeder Installation gemacht werden!

z.B. mehrere Spiele installieren ---> Java Update Später nochmal ein Spiel Installieren ---> nochmal Java Update

Im Handy auf wählen gehen, hier dann \*#6984125\*# eingeben, im nun erscheinenden Menü auf Internals gehen und als Masterpasswort die \*#9072641\*# eintippen. Dann auf Storage Settings gehen und nun noch auf Update Java DB. Dann mit der "Auflegen Taste" komplett rausgehen.

Vodafone Firmware Codes: Admin Menü: \*#3695147\*# Internal Pass (Master Key) : \*#3971258\*# Pre-configuration (Operator Code) : \*#83301\*#

Sunrise Firmware Codes: Admin Menü: \*#3695147\*# Internals Pass (Master Key): \*#3971258\*#

Swisscom Firmware Codes: Admin-Menü: \*#3695147\*# Master Passwort: \*#3971258\*#

Erst jetzt werden die Spiele unter Anwendungen - Spiele zu finden sein.

### **Nun sollte die Installation abgeschlossen sein!**

#### **Viel Spass!**

# **5. Es funktioniert nicht! Was nun?**

Wenn diese Anleitung genau eingehalten wurde, werden die Spiele/Anwendungen unter ANWENDUNGEN----> Spiele angezeigt und funktionieren!

Ist dies nicht der Fall, muss bei der Einhaltung der Anleitung ein Fehler unterlaufen sein.

#### **Fehlersuche:**

-du hast das F480**i**? Dann funktioniert diese Anleitung **nicht**! -Das Samsung PC Studio darf NICHT geöffnet sein! -Mein Spiel/Anwendung besteht aus einer JAD und einer JAR Datei? -Ich habe das Handy richtig mit dem PC verbunden? -Ich habe das notwendige JAVA Update gemacht? -Das Java Update muss nach jeder separaten Installation erneut gemacht werden! -Habe ich die Spiele/Anwendungen in den richtigen Ordner kopiert? EXE-->JAVA-->GAMES -Habe ich die Verbindung getrennt, bevor das kopieren abgeschlossen war? -Beim Java Update habe ich ausversehen auf "create all records" geklickt! Jetzt habe ich ca. 200 SMS bekommen.....Hilfe!? Keine Angst einfach laufen lassen und die SMS später löschen (kostet dich kein Geld)

*Achtung: Alle Angaben ohne Gewähr! Ihr handelt auf eigene Gefahr! Ich übernehme keine Haftung bei eventuell auftretenden Schäden am Mobiltelefon oder sonstigen Gerätschaften.*